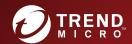

**Endpoint Security** 

# TREND MICRO™ Safe Lock™ Agent Service Pack 1 Patch 4 Installation Guide

A powerful lockdown solution for fixed-function computers

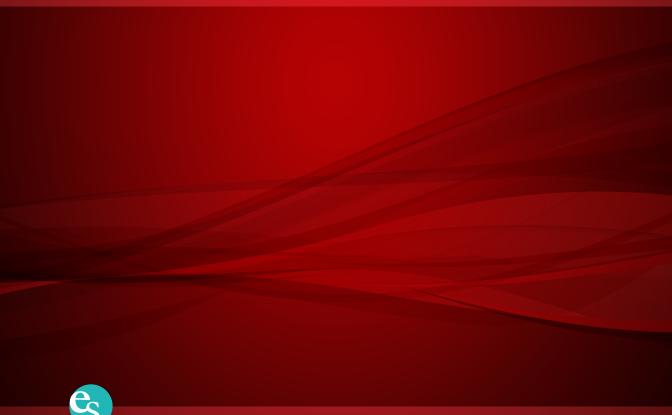

Trend Micro Incorporated reserves the right to make changes to this document and to the product described herein without notice. Before installing and using the product, review the readme files, release notes, and/or the latest version of the applicable documentation, which are available from the Trend Micro website at:

#### http://docs.trendmicro.com/en-us/enterprise/trend-micro-safe-lock.aspx

© 2019 Trend Micro Incorporated. All Rights Reserved. Trend Micro, the Trend Micro t-ball logo, Trend Micro Safe Lock, Safe Lock Intelligent Manager, Trend Micro Portable Security, Trend Micro Portable Security 2, and TrendLabs are trademarks or registered trademarks of Trend Micro Incorporated. All other product or company names may be trademarks or registered trademarks of their owners.

Document Part No.: SLEM28556/181213

Release Date: January 2019

Protected by U.S. Patent No.: Patents pending.

This documentation introduces the main features of the product and/or provides installation instructions for a production environment. Read through the documentation before installing or using the product.

Detailed information about how to use specific features within the product may be available at the Trend Micro Online Help Center and/or the Trend Micro Knowledge Base.

Trend Micro always seeks to improve its documentation. If you have questions, comments, or suggestions about this or any Trend Micro document, please contact us at docs@trendmicro.com.

Evaluate this documentation on the following site:

http://docs.trendmicro.com/en-us/survey.aspx

### **Privacy and Personal Data Collection Disclosure**

Certain features available in Trend Micro products collect and send feedback regarding product usage and detection information to Trend Micro. Some of this data is considered personal in certain jurisdictions and under certain regulations. If you do not want Trend Micro to collect personal data, you must ensure that you disable the related features.

The following link outlines the types of data that Trend Micro Safe Lock collects and provides detailed instructions on how to disable the specific features that feedback the information.

https://success.trendmicro.com/data-collection-disclosure

Data collected by Trend Micro is subject to the conditions stated in the Trend Micro Privacy Policy:

https://www.trendmicro.com/en\_us/about/legal/privacy-policy-product.html

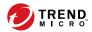

# **Table of Contents**

| Preface |                                                                                                    |                   |
|---------|----------------------------------------------------------------------------------------------------|-------------------|
|         | Preface                                                                                                    | ii                |
|         | About the Documentation                                                                                          | ii                |
|         | Audience                                                                                                    | iv                |
|         | Document Conventions                                                                                             | iv                |
| Chapter | 1: Introduction                                                                                                  |                   |
|         | About Trend Micro Safe Lock  What's New  Agent Features and Benefits  Safe Lock Requirements  Agent Use Overview | 1-2<br>1-2<br>1-4 |
| Chapter | 2: Local Agent Installation                                                                                      |                   |
|         | Local Installation Overview                                                                                      | 2-2               |
|         | Installing from Windows                                                                                          | 2-3               |
|         | Setting Up the Approved List                                                                                     | 2-11              |
|         | Installation Using the Command LineInstaller Command Line Interface Parameters                                   |                   |
|         | Customizing Installation Parameters                                                                              |                   |
| Chapter | 3: Agent Configuration File Deployment                                                                           |                   |
|         | Deployment for Standalone Agents  Exporting or Importing a Configuration File                                    |                   |
|         | Deployment using Intelligent Manager                                                                             | 3-3               |

| Chapter 4: Local Agent Uninstallation                                                                                            |          |
|----------------------------------------------------------------------------------------------------|----------|
| Uninstalling Agents from Windows                                                                                                 | -2       |
| Chapter 5: Technical Support                                                                                                    |          |
| Troubleshooting Resources                                                                                                    | -2       |
| Contacting Trend Micro                                                                                                    |          |
| Sending Suspicious Content to Trend Micro 5- Email Reputation Services 5- File Reputation Services 5- Web Reputation Services 5- | -4<br>-5 |
| Other Resources                                                                                                    | -5       |
| ndex                                                                                                    | 1        |
| Index IN-                                                                                                    | - 1      |

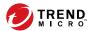

# **Preface**

This Installation Guide introduces Trend Micro Safe Lock and guides administrators through installation and deployment.

Topics in this chapter include:

- About the Documentation on page iii
- Audience on page iv
- Document Conventions on page iv

# **About the Documentation**

Trend Micro Safe Lock documentation includes the following:

**TABLE 1. Trend Micro Safe Lock Documentation** 

| DOCUMENTATION         | DESCRIPTION                                                                                                    |
|-----------------------|----------------------------------------------------------------------------------------------------|
| Installation Guide    | A PDF document that discusses requirements and procedures for installing Safe Lock .                                                                                                    |
| Administrator's Guide | A PDF document that discusses getting started information and Safe Lock usage and management.                                                                                                    |
| Readme file           | Contains a list of known issues. It may also contain late-<br>breaking product information not found in the printed<br>documentation.                                                            |
| Knowledge Base        | An online database of problem-solving and troubleshooting information. It provides the latest information about known product issues. To access the Knowledge Base, go to the following website: |
|                       | http://esupport.trendmicro.com                                                                                                    |

Download the latest version of the PDF documents and Readme at:

http://docs.trendmicro.com

# **Audience**

Trend Micro Safe Lock documentation is intended for administrators responsible for Safe Lock management, including agent installation. These users are expected to have advanced networking and server management knowledge.

# **Document Conventions**

The following table provides the official terminology used throughout the Trend Micro Safe Lock documentation:

**TABLE 2. Document Conventions** 

| CONVENTION        | DESCRIPTION                                                                                                 |
|-------------------|----------------------------------------------------------------------------------------------------|
| UPPER CASE        | Acronyms, abbreviations, and names of certain commands and keys on the keyboard                             |
| Bold              | Menus and menu commands, command buttons, tabs, and options                                                 |
| Italics           | References to other documents                                                                               |
| Monospace         | Sample command lines, program code, web URLs, file names, and program output                                |
| Navigation > Path | The navigation path to reach a particular screen                                                            |
|                   | For example, <b>File</b> > <b>Save</b> means, click <b>File</b> and then click <b>Save</b> on the interface |
| Note              | Configuration notes                                                                                         |
| Tip               | Recommendations or suggestions                                                                              |
| Important         | Information regarding required or default configuration settings and product limitations                    |

| Convention | DESCRIPTION                                |
|------------|--------------------------------------------|
| WARNING!   | Critical actions and configuration options |

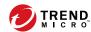

# **Chapter 1**

# Introduction

Trend Micro Safe Lock delivers a simple, no-maintenance solution to lock down and protect fixed-function computers, helping protect businesses against security threats and increase productivity.

Topics in this chapter include:

About Trend Micro Safe Lock on page 1-2

# **About Trend Micro Safe Lock**

Trend Micro Safe Lock protects fixed-function computers like Industrial Control Systems (ICS), Point of Sale (POS) terminals, and kiosk terminals from malicious software and unauthorized use. By using fewer resources and without the need for regular software or system updates, Safe Lock can reliably secure computers in industrial and commercial environments with little performance impact or downtime.

## What's New

Trend Micro Safe Lock 2.0 Service Pack 1 Patch 4 includes the following new features and enhancements.

TABLE 1-1. What's New in Trend Micro Safe Lock 2.0 Service Pack 1 Patch 4

| FEATURE                                                | DESCRIPTION                                                                                                    |
|--------------------------------------------------------|----------------------------------------------------------------------------------------------------|
| Windows 10 October 2018<br>Update support              | Safe Lock adds support for Windows 10 October 2018 Update                                                                                          |
| Performance enhancements on hash checking              | Safe Lock includes additional enhancements to the DLL/Driver Lockdown feature to improve the performance of hash checks done on the Approved List. |
| Approved List event handling enhancements              | Safe Lock improves event handling for situations when the Approve List is not yet initialized.                                                     |
| Exclusion settings for<br>Approved List initialization | Safe Lock adds the option to exclude a folder path or file extension from automatic file enumeration during Approved List initialization.          |

# **Agent Features and Benefits**

Trend Micro Safe Lock includes the following features and benefits.

# **Application Lockdown**

By preventing programs, DLL files, drivers, and scripts not specifically on the Approved List of applications from running (also known as application white listing), Safe Lock

provides both improved productivity and system integrity by blocking malicious software and preventing unintended use.

Safe Lock write protection blocks modification and deletion of files, folders, and registry entries.

# **Exploit Prevention**

Known targeted threats like Downad and Stuxnet, as well as new and unknown threats, are a significant risk to ICS and kiosk computers. Systems without the latest operating system updates are especially vulnerable to targeted attacks.

Safe Lock provides both intrusion prevention, which helps prevent threats from spreading to the endpoint, and execution prevention, which helps prevent threats from spreading to the endpoint or from running.

# **Easy Management**

When software needs to be installed or updated, the Trusted Updater and Predefined Trusted Updater List provide an easy way to make changes to the endpoint and automatically add new or modified files to the Approved List, all without having to unlock Trend Micro Safe Lock.

# **Small Footprint**

Compared to other endpoint security solutions that rely on large pattern files that require constant updates, application lockdown uses less memory and disk space, without the need to download updates.

## **Role Based Administration**

Trend Micro Safe Lock provides a separate administrator and Restricted User account, providing full control during installation and setup, as well as simplified monitoring and maintenance after deployment.

# **Graphical and Command Line Interfaces**

Anyone who needs to check the software can use the console, while system administrators can take advantage of the command line interface (CLI) to access all of the features and functions available.

# **Trend Micro Portable Security Compatible**

Out-of-the-box compatibility with Trend Micro Portable Security ensures straightforward removal of any threats that do get on to the endpoint, without the need to update the Approved List or unlock the endpoint.

#### **Self Protection**

Self Protection provides ways for Trend Micro Safe Lock to defend its processes and resources, required to function properly, from being disabled by programs or actual users.

Self Protection blocks all attempts to terminate the following services:

- Trend Micro Safe Lock Service (WkSrv.exe)
- Trend Micro Unauthorized Change Prevention Service (TMBMSRV.exe)
- Trend Micro Personal Firewall (TmPfw.exe)

# Safe Lock Requirements

This section introduces Safe Lock system requirements and upgrade limitations.

# **Hardware Requirements**

Trend Micro Safe Lock does not have specific hardware requirements beyond those specified by the operating system, with the following exceptions:

TABLE 1-2. Required Hardware for Safe Lock

| HARDWARE/SOFTWARE    | DESCRIPTION       |  |
|----------------------|-------------------|--|
| Available disk space | 200MB minimum     |  |
|                      | 300MB recommended |  |
| Monitor resolution   | 640x480           |  |

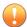

#### Important

Safe Lock cannot be installed on a system that already runs one of the following:

- Trend Micro OfficeScan
- Trend Micro Titanium
- · Another Trend Micro endpoint solution

# **Operating Systems**

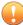

#### **Important**

Ensure that the following root certification authority (CA) certificates are installed with intermediate CAs, which are found in WKSrv.exe. These root CAs should be installed on the Safe Lock agent environment to communicate with Intelligent Manager.

- Intermediate\_Symantec Class 3 SHA256 Code Signing CA
- Root\_VeriSign Class 3 Public Primary Certification Authority G5

To check root CAs, refer to the Microsoft support site:

https://technet.microsoft.com/en-us/library/cc754841.aspx

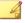

#### Note

- Memory Randomization, API Hooking Prevention, and DLL Injection Prevention are not supported on 64-bit platforms.
- See the latest Safe Lock readme file for the most up-to-date list of supported operating systems for agents.

#### Windows clients:

• Windows 2000 SP4 (32-bit)

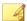

#### Note

Safe Lock installed on Windows 2000 SP4 (without update rollup), Windows XP SP1, or Windows Server 2003 does not support the following functions: DLL/Driver Lockdown, Script Lockdown, Integrity Monitoring, USB Malware Protection, Storage Device Blocking, and Predefined Trusted Updater.

Windows XP SP1\*/SP2/SP3 (32-bit) (except Starter and Home editions)

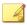

#### Note

- Safe Lock installed on Windows 2000 SP4 (without update rollup), Windows XP SP1, or Windows Server 2003 does not support the following functions: DLL/Driver Lockdown, Script Lockdown, Integrity Monitoring, USB Malware Protection, Storage Device Blocking, and Predefined Trusted Updater.
- Safe Lock does not support a custom action of "quarantine" on Windows XP or Windows 2003.
- Windows Vista No-SP/SP1/SP2 (32-bit) (except Starter and Home editions)
- Windows 7 No-SP/SP1 (32-bit and 64-bit) (except Starter and Home editions)
- Windows 8 No-SP (32-bit and 64-bit)
- Windows 8 No-SP (Professional/Enterprise) (32-bit and 64-bit)
- Windows 8.1 No-SP (Professional/Enterprise with Bing) (32-bit and 64-bit)
- Windows 8.1 No-SP (32-bit and 64-bit)
- Windows 10 (Professional/Enterprise/IoT Enterprise) (32-bit and 64-bit)
  - Anniversary Update (Redstone 1)
  - Creators Update (Redstone 2)
  - Fall Creators Update (Redstone 3)
  - April 2018 Update (Redstone 4)

#### - October 2018 Update (Redstone 5)

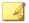

#### Note

- Unlock the endpoint before updating your Windows 10 operating system to the Anniversary Update, Creators Update, Fall Creators Update, April 2018 Update or October 2018 Update.
- OneDrive integration in Windows 10 Fall Creators Update and Spring Creators Update is not supported. Ensure that OneDrive integration is disabled before installing Safe Lock.
- To improve performance, disable the following Windows 10 components:
  - Windows Defender Antivirus. This may be disabled via group policy.
  - Window Update. Automatic updates may require the download of large files which may affect performance.
  - Windows Apps (Microsoft Store) auto-update. Checking for frequent updates may cause performance issues.
- In Windows 10 April 2018 Update (Redstone 4) and later, Safe Lock has the following limitations when working with folders where the case sensitive attribute has been enabled:
  - Enabling the case sensitive attribute for a folder may prevent Safe Lock from performing certain actions (eg. prescan, quick scan, custom actions) on that folder. Folders that do not have the attribute enabled are not affected.
  - Safe Lock blocks all processes started from folders where the case sensitive attribute is enabled. Additionally, Safe Lock is unable to provide any information for the blocked processes, except for file path.
  - The Safe Lock agent cannot verify file signatures of files saved in folders where the case sensitive attribute is enabled. As a result, DAC exceptions related to signatures cannot work.

#### Windows Server:

• Windows 2000 Server SP4\* (32-bit)

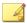

#### Note

Safe Lock installed on Windows 2000 SP4 (without update rollup), Windows XP SP1, or Windows Server 2003 does not support the following functions: DLL/Driver Lockdown, Script Lockdown, Integrity Monitoring, USB Malware Protection, Storage Device Blocking, and Predefined Trusted Updater.

• Windows Server 2003 SP1/SP2 (32-bit)

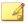

#### Note

- Safe Lock installed on Windows 2000 SP4 (without update rollup), Windows XP SP1, or Windows Server 2003 does not support the following functions: DLL/Driver Lockdown, Script Lockdown, Integrity Monitoring, USB Malware Protection, Storage Device Blocking, and Predefined Trusted Updater.
- Safe Lock does not support a custom action of "quarantine" on Windows XP or Windows 2003.
- Windows Server 2003 R2 No-SP/SP2 (Standard/Enterprise/Storage) (32-bit)

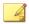

#### Note

- Safe Lock installed on Windows 2000 SP4 (without update rollup), Windows XP SP1, or Windows Server 2003 does not support the following functions: DLL/Driver Lockdown, Script Lockdown, Integrity Monitoring, USB Malware Protection, Storage Device Blocking, and Predefined Trusted Updater.
- Safe Lock does not support a custom action of "quarantine" on Windows XP or Windows 2003.
- Windows Server 2008 SP1/SP2 (32-bit and 64-bit)
- Windows Server 2008 R2 No-SP/SP1 (64-bit)
- Windows Server 2012 No-SP (64-bit)
- Windows Server 2012 R2 No-SP (64-bit)
- Windows Server 2016 (Standard) (64-bit)

#### Windows Embedded Standard:

Windows (Standard) XP Embedded SP1\*/SP2 (32-bit)

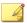

#### Note

- Safe Lock installed on Windows 2000 SP4 (without update rollup), Windows XP SP1, or Windows Server 2003 does not support the following functions: DLL/Driver Lockdown, Script Lockdown, Integrity Monitoring, USB Malware Protection, Storage Device Blocking, and Predefined Trusted Updater.
- Safe Lock does not support a custom action of "quarantine" on Windows XP or Windows 2003.
- Windows Embedded Standard 2009 (32-bit)
- Windows Embedded Standard 7 (32-bit and 64-bit)
- Windows Embedded Standard 8 (32-bit and 64-bit)
- Windows Embedded 8 Standard No-SP (32-bit and 64-bit)
- Windows Embedded Standard 8.1 (32-bit and 64-bit)
- Windows Embedded 8.1 Standard (Professional/Industry Pro) (32-bit and 64-bit)

#### Windows Embedded POSReady:

- Windows Embedded POSReady (32-bit)
- Windows Embedded POSReady 2009 (32-bit)
- Windows Embedded POSReady 7 (32-bit and 64-bit)

#### Windows Embedded Enterprise:

Windows Embedded Enterprise XP SP1\*/SP2/SP3 (32-bit)

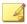

#### Note

- Safe Lock installed on Windows 2000 SP4 (without update rollup), Windows XP SP1, or Windows Server 2003 does not support the following functions: DLL/Driver Lockdown, Script Lockdown, Integrity Monitoring, USB Malware Protection, Storage Device Blocking, and Predefined Trusted Updater.
- Safe Lock does not support a custom action of "quarantine" on Windows XP or Windows 2003.
- Windows Embedded Enterprise Vista (32-bit)
- Windows Embedded Enterprise 7 (32-bit and 64-bit)

#### Windows Embedded Server:

Windows Embedded Server 2003 SP1/SP2 (32-bit)

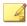

#### Note

- Safe Lock installed on Windows 2000 SP4 (without update rollup), Windows XP SP1, or Windows Server 2003 does not support the following functions: DLL/Driver Lockdown, Script Lockdown, Integrity Monitoring, USB Malware Protection, Storage Device Blocking, and Predefined Trusted Updater.
- Safe Lock does not support a custom action of "quarantine" on Windows XP or Windows 2003.
- Windows Embedded Server 2003 R2 (32-bit)

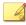

#### Note

- Safe Lock installed on Windows 2000 SP4 (without update rollup), Windows XP SP1, or Windows Server 2003 does not support the following functions: DLL/Driver Lockdown, Script Lockdown, Integrity Monitoring, USB Malware Protection, Storage Device Blocking, and Predefined Trusted Updater.
- Safe Lock does not support a custom action of "quarantine" on Windows XP or Windows 2003.

- Windows Embedded Server 2008 (32-bit and 64-bit)
- Windows Embedded Server 2008 R2 (64-bit)
- Windows Embedded Server 2012 (64-bit)
- Windows Embedded Server 2012 R2 (64-bit)

#### Windows Storage Server

Windows Storage Server 2016

# **Agent Upgrade Preparation**

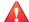

#### **WARNING!**

Before upgrading, take the appropriate action below for your installation method and installed Safe Lock agent version.

Download the latest updates from the Trend Micro Software Download Center. Go to <a href="http://downloadcenter.trendmicro.com/">http://downloadcenter.trendmicro.com/</a>.

TABLE 1-3. Upgrade Actions Required by Installation Method and Installed Agent Version

| Installation Method                        | INSTALLED<br>AGENT<br>VERSION | REQUIRED<br>ACTION    | SETTINGS<br>RETAINED         |
|--------------------------------------------|-------------------------------|-----------------------|------------------------------|
| Local installation using Windows Installer | 1.0                           | No preparation needed | No settings retained         |
|                                            | 1.1                           | No preparation needed | Compatible settings retained |
|                                            | 2.0 or later                  | No preparation needed | No settings retained         |

| Installation Method                                       | Installed<br>Agent<br>Version | REQUIRED<br>ACTION    | SETTINGS<br>RETAINED         |
|-----------------------------------------------------------|-------------------------------|-----------------------|------------------------------|
| Local installation using Command Line Interface Installer | 1.0                           | Manually uninstall    | No settings retained         |
| ITIStallel                                                | 1.1                           | No preparation needed | Compatible settings retained |
|                                                           | 2.0 or later                  | Manually uninstall    | No settings retained         |
| Remote installation                                       | 1.0                           | Manually uninstall    | No settings retained         |
| Note Safe Lock supports remote installation               | 1.1                           | Manually uninstall    | No settings retained         |
| using Safe Lock Intelligent Manager.                      | 2.0 or later                  | Manually uninstall    | No settings retained         |

# **Agent Use Overview**

Trend Micro Safe Lock is a whitelist solution that locks down computers, preventing all applications not on the Approved List from running. Safe Lock can be configured and maintained using the graphical user interface (GUI) agent console or the command line interface (CLI). System updates can be applied without turning off Application Lockdown at the endpoint through the Predefined Trusted Updater List or by using the Trusted Updater.

Consider this typical use case scenario:

- 1. Set up the Approved List and turn on Application Lockdown on the endpoint so that unapproved applications cannot be run.
- 2. Use the Trusted Updater to update or install software whose installer is not on the Predefined Trusted Updater list.
- 3. Configure and enable the Restricted User account for later maintenance.

If someone tries to run an application not specifically on the Approved List, the following message displays:

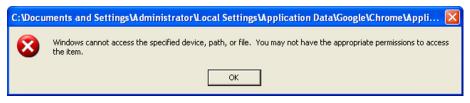

FIGURE 1-1. Trend Micro Safe Lock blocking message

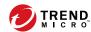

# Chapter 2

# **Local Agent Installation**

This chapter describes local Trend Micro Safe Lock agent installation and setup procedures.

Topics in this chapter include:

- Local Installation Overview on page 2-2
- Installing from Windows on page 2-3
- Setting Up the Approved List on page 2-11
- Installation Using the Command Line on page 2-13
- Customizing Installation Parameters on page 2-16

# **Local Installation Overview**

#### Procedure

1. Verify that the endpoint meets the Trend Micro Safe Lock system requirements and review any upgrade limitations.

For details, see Safe Lock Requirements on page 1-4.

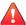

#### WARNING!

Depending on the installation method selected, some Safe Lock versions may require preparation before upgrading.

For details, see Agent Upgrade Preparation on page 1-11.

2. Install Trend Micro Safe Lock using your preferred installation method.

Trend Micro Safe Lock can be installed using either the Windows Installer or the command line interface (CLI) installer.

**TABLE 2-1. Safe Lock Local Installation Methods** 

| Installation<br>Method           | Benefits                                                                                                    |
|----------------------------------|----------------------------------------------------------------------------------------------------|
| Windows Installer                | The Windows Installer provides simplified step-by-step installation wizard for first-time or single installation and is also suitable for preparing for mass deployment for cloned endpoint systems.  For details, see <i>Installing from Windows on page 2-3</i> . |
| Command line interface installer | The command line interface (CLI) installer provides silent installation and can be integrated into a batch file for mass deployment.  For details, see <i>Installation Using the Command Line on page 2-13</i> .                                                    |

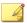

#### Note

To customize installations using either the Windows Installer or the command line interface (CLI) installer, modify the Setup.ini file.

For details, see Customizing Installation Parameters on page 2-16.

- **3.** Configure the new installation.
  - a. Open the Trend Micro Safe Lock console and set up the Approved List.

Before Trend Micro Safe Lock can protect the endpoint, it must check the endpoint for existing applications and files necessary for the system to run correctly.

For details, see Setting Up the Approved List on page 2-11.

b. Modify the Trend Micro Safe Lock settings.

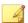

#### Note

Trend Micro recommends turning **Application Lockdown** on after the Approved List has been set up.

For more information, refer to the Trend Micro Safe Lock Agent Administrator's Guide. For details on Trend Micro Safe Lock usage and management, refer to the documentation available at:

http://docs.trendmicro.com/en-us/enterprise/trend-micro-safe-lock.aspx

c. (Optional) Deploy the updated settings to multiple agents.

To deploy settings to multiple Trend Micro Safe Lock agents, use an agent configuration file.

# Installing from Windows

To install Trend Micro Safe Lock, you must log on using an account with administrator privileges.

#### Procedure

1. Double-click SL\_Install.exe.

If a User Account Control warning from Windows appears, click Yes.

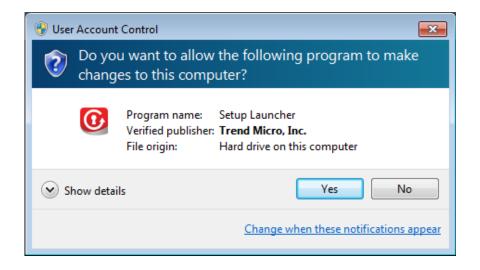

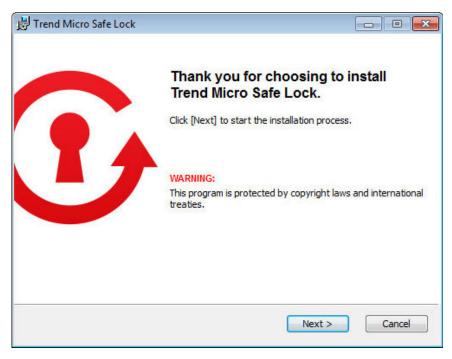

2. When the installation wizard opens, click Next.

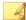

#### Note

If there is another version of Safe Lock on the endpoint, the installer will remove it before installing the latest version.

3. Read the license agreement, select I accept the terms in the License Agreement, and click Next.

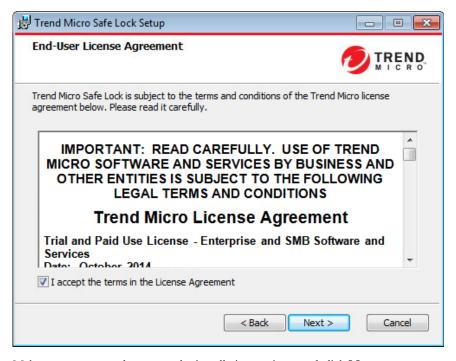

4. Make any necessary changes to the installation options, and click **Next**.

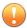

#### **Important**

Network Virus Protection can only be installed during the initial program installation, but it can be disabled after installation, if necessary. See *Exploit Prevention Settings* in the Administrator's Guide for more information.

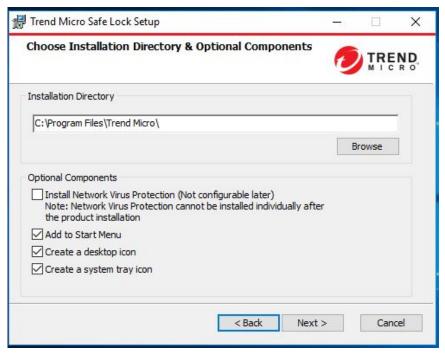

**5.** Provide the Activation Code and specify an administrator password for Trend Micro Safe Lock.

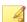

#### Note

The password must be 8 to 64 alphanumeric characters. The following characters are not supported: | > < \ " spaces. The Safe Lock administrator password is unrelated to the Windows administrator password.

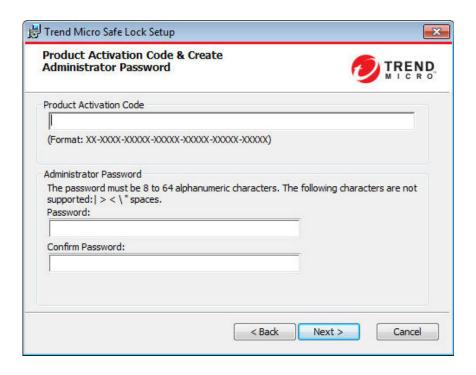

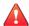

#### **WARNING!**

Do not forget the Safe Lock administrator password. The only way to recover after losing the Safe Lock administrator password is by reinstalling the operating system.

#### 6. Click Next.

A message appears asking if you would like to scan the endpoint for threats before continuing with the installation.

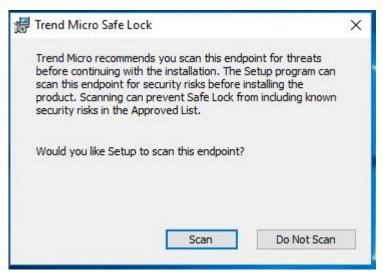

- 7. Optionally, scan the endpoint for threats before continuing with the installation. Trend Micro recommends you perform this scan.
  - To scan the endpoint for threats, click **Scan**.
    - a. The **Endpoint Prescan** window appears.
    - b. To customize the scan settings, click **Edit Scan Settings**.
    - c. Click Scan Now.

If Endpoint Prescan detects security risks, Trend Micro recommends canceling the installation. Remove threats from the endpoint and try again. If critical programs are detected as threats, confirm that the endpoint is secure and that the versions of the programs installed do not contain threats. Ignore detected threats only if you are absolutely certain that they are false positives.

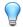

#### Tip

Trend Micro provides solutions for detecting and removing threats. For endpoints with limited or no network access, Trend Micro recommends using Trend Micro Portable Security. See *Trend Micro Portable Security Compatible on page 1-4*. For more information about this and other solutions from Trend Micro, go to <a href="https://trendmicro.com/">http://trendmicro.com/</a>.

- To skip scanning, click **Do Not Scan**.
- 8. When the Installation Complete window displays, click Finish.

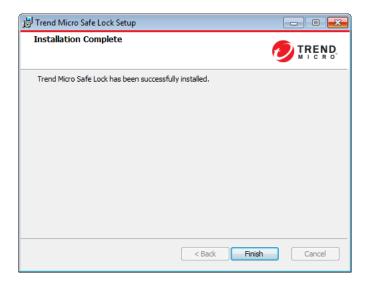

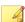

#### Note

Optionally enable memory randomization on older operating systems such as Windows XP or Windows Server 2003, which may lack or offer limited Address Space Layout Randomization (ASLR) support. See *Exploit Prevention Settings* in the Administrator's Guide for more information.

# **Setting Up the Approved List**

Before Trend Micro Safe Lock can protect the endpoint, it must check the endpoint for existing applications and files necessary for the system to run correctly.

#### Procedure

1. Open the Safe Lock console.

The Safe Lock log on screen appears.

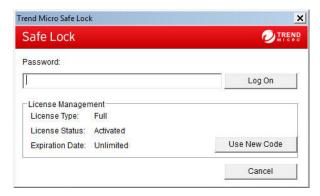

2. Provide the password and click **Login**.

Safe Lock asks if you want to set up the Approved List now.

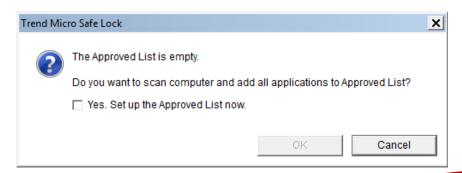

3. At the notification window, select **Yes. Set up the Approved List now** and click **OK**.

Safe Lock scans the endpoint and adds all applications to the Approved List.

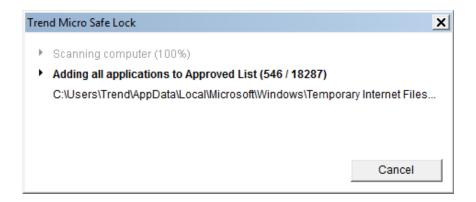

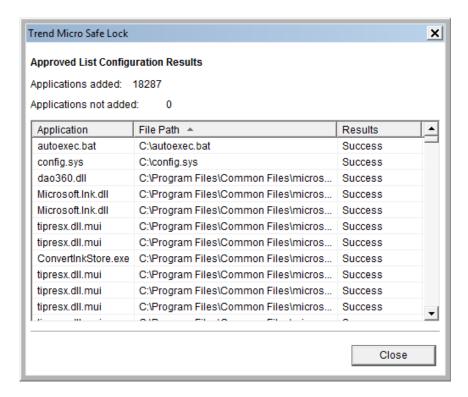

Safe Lock displays the Approved List Configuration Results.

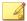

#### Note

When Trend Micro Safe Lock Application Lockdown is on, only applications that are in the Approved List will be able to run.

#### 4. Click Close.

# **Installation Using the Command Line**

Administrators can install Safe Lock from the command line interface (CLI) or using a batch file, allowing for silent installation and mass deployment. For mass deployment,

Trend Micro recommends first installing Safe Lock on a test endpoint since a customized installation may require a valid configuration file and Approved List. See the Trend Micro Safe Lock Administrator's Guide for more information about the Approved List and configuration file.

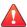

#### **WARNING!**

- Do not forget the Safe Lock administrator password. The only way to recover after losing the Safe Lock administrator password is by reinstalling the operating system.
- Make sure to enable memory randomization on older operating systems such as Windows XP or Windows Server 2003, which may lack or offer limited Address Space Layout Randomization (ASLR) support. See Exploit Prevention Settings in the Administrator's Guide for more information.

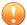

#### **Important**

Network Virus Protection can only be installed during the initial program installation, but it can be disabled after installation, if necessary. See *Exploit Prevention Settings* in the Administrator's Guide for more information.

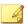

#### Note

The password must be 8 to 64 alphanumeric characters. The following characters are not supported: | > < | " spaces. The Safe Lock administrator password is unrelated to the Windows administrator password.

## **Installer Command Line Interface Parameters**

The following table lists the commands available for SL\_Install.exe.

TABLE 2-2. Safe Lock Installer Command Line Options

| PARAMETER | VALUE                                               | DESCRIPTION                        |
|-----------|-----------------------------------------------------|------------------------------------|
| -q        |                                                     | Run the installer silently         |
| -р        | <administrator_<br>password&gt;</administrator_<br> | Specify the administrator password |

| PARAMETER | VALUE                                  | DESCRIPTION                                                                                   |  |
|-----------|----------------------------------------|-----------------------------------------------------------------------------------------------|--|
| -d        | <path></path>                          | Specify the installation path                                                                 |  |
| -ac       | <activation_cod e=""></activation_cod> | Specify the activation code                                                                   |  |
| -nd       |                                        | Do not create a desktop shortcut                                                              |  |
| -fw       |                                        | Enable Network Virus Protection                                                               |  |
| -ns       |                                        | Do not add a shortcut to the Start menu                                                       |  |
| -ni       |                                        | Hide the task tray icon                                                                       |  |
| -ср       | <path></path>                          | Specify the Safe Lock configuration file                                                      |  |
|           |                                        | Note  The Safe Lock configuration file can be exported after installing Safe Lock.            |  |
| -lp       | <path></path>                          | Specify the Approved List                                                                     |  |
|           |                                        | Note  After installing Safe Lock and creating the Approved List, the list can be exported.    |  |
| -db       | <path></path>                          | Specify the folder path for quarantined files when custom action is set to "quarantine" mode. |  |
| -nrca     |                                        | Disable the Root Cause Analysis (RCA) report                                                  |  |
| -nps      |                                        | Do not execute Prescan                                                                        |  |
| -ips      |                                        | Do not cancel installation when Prescan detects threats                                       |  |

An example command line interface (CLI) install would look like this:

 $\label{eq:sl_install.exe} \begin{array}{lll} \texttt{SL\_Install.exe} & -\texttt{q} & -\texttt{ac} & \texttt{XX-XXXX-XXXXX-XXXXX-XXXXX-XXXXX} & -\texttt{p} \\ \texttt{P@ssWORd} & -\texttt{nd} \end{array}$ 

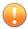

#### **Important**

An administrator password and Activation Code must be specified for the installation to continue.

## **Customizing Installation Parameters**

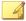

#### Note

Arguments specified at the command line interface (CLI) take higher priority than the setup file, which takes higher priority over the default values. For example, if the switch – nd is added to SL\_Install.exe, and setup.ini contains NO\_DESKTOP=0, the switch will take precedence, and a Safe Lock desktop shortcut will not be created.

To change the default installation parameters using a Setup.ini file, follow the steps below.

#### Procedure

- Locate the Setup.ini file in the installation folder.
- 2. Customize the installation parameters as required.

For information on installation parameters and their possible values, see *Setup.ini* File Arguments on page 2-17.

- **3.** Optionally encrypt the Setup ini file to prevent unauthorized access to important settings.
  - a. From the installation folder, copy the Setup.ini file and the WKSupportTool.exe file to your desktop.
  - b. Run a command prompt window as administrator.
  - c. Navigate to the desktop and type WKSupportTool.exe encryptsetupini Setup.ini Setup.bin to encrypt the Setup.ini file and name the encrypted file as "Setup.bin".

d. Save the Setup.bin file in the installation folder and remove the Setup.ini file.

## **Setup.ini File Arguments**

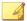

#### Note

Arguments specified at the command line interface (CLI) take higher priority than the setup file, which takes higher priority over the default values. For example, if the switch – nd is added to SL\_Install.exe, and setup.ini contains NO\_DESKTOP=0, the switch will take precedence, and a Safe Lock desktop shortcut will not be created.

The following tables list the commands available for setup.ini. If no value is specified in the setup file, the default value will be used.

## **Property Section**

TABLE 2-3. Setup.ini File [PROPERTY] Section Arguments

| KEY                 | DESCRIPTION                               | Possible Values                                  | DEFAULT<br>VALUE | ENCRYPTED |
|---------------------|-------------------------------------------|--------------------------------------------------|------------------|-----------|
| ACTIVATION_<br>CODE | Activation Code                           | <activation_code></activation_code>              | <empty></empty>  | No        |
| NO_DESKTOP          | Create a<br>shortcut on<br>desktop        | 0: Create shortcut     1: Do not create shortcut | 0                | No        |
| NO_STARTMEN<br>U    | Create a<br>shortcut in the<br>Start menu | 0: Create shortcut     1: Do not create shortcut | 0                | No        |

| KEY                   | DESCRIPTION                                                                                | Possible Values                                                          | DEFAULT<br>VALUE | ENCRYPTED |
|-----------------------|--------------------------------------------------------------------------------------------|--------------------------------------------------------------------------|------------------|-----------|
| NO_SYSTRAY            | Display the<br>system tray<br>icon and<br>Windows<br>notifications                         | 0: Create     system tray icon     1: Do not create     system tray icon | 0                | No        |
| NO_NSC                | Install firewall                                                                           | 0: Create firewall     1: Do not create firewall                         | 0                | No        |
| CONFIG_PATH           | Configuration file path                                                                    | <path></path>                                                            | <empty></empty>  | No        |
| LIST_PATH             | Approved List path for import                                                              | <path></path>                                                            | <empty></empty>  | No        |
| APPLICATION<br>FOLDER | Installation path for agent program                                                        | <path></path>                                                            | <empty></empty>  | No        |
| MANAGED_MOD<br>E      | Specify if Safe<br>Lock is<br>managed by<br>the Safe Lock<br>Intelligent<br>Manager server | 0: Standalone mode      1: Managed mode                                  | 0                | No        |
| PASSWORD              | Password which is used for slcmd.exe and Safe Lock console                                 | <password></password>                                                    | <empty></empty>  | No        |
| CUSTOM_ACTI<br>ON     | Custom action for blocked events                                                           | <ul><li>0: Ignore</li><li>1: Quarantine</li><li>2: Ask server</li></ul>  | 0                | No        |

| KEY                                | DESCRIPTION                                               | Possible Values                                            | DEFAULT<br>VALUE | ENCRYPTED |
|------------------------------------|-----------------------------------------------------------|------------------------------------------------------------|------------------|-----------|
| QUARANTINE_<br>FOLDER_PATH         | Quarantine path for agent program                         | <path></path>                                              | <empty></empty>  | No        |
| ROOT_CAUSE_<br>ANALYSIS            | Enable root cause analysis reporting                      | • 0: Disable • Other value: Enable                         | 1                | No        |
| INTEGRITY_M<br>ONITOR              | Enable Integrity<br>Monitor                               | 0: Disable     1: Enable                                   | 0                | No        |
| PREDEFINED_<br>TRUSTED_UPD<br>ATER | Enable<br>Predefined<br>Trusted<br>Updater                | 0: Disable     1: Enable                                   | 0                | No        |
| WINDOWS_UPD<br>ATE_SUPPORT         | Enable Window<br>Update Support                           | 0: Disable     1: Enable                                   | 0                | No        |
| PRESCAN                            | Prescan the<br>endpoint before<br>installing Safe<br>Lock | 0: Do not prescan the endpoint     1: Prescan the endpoint | 1                | No        |
| MAX_EVENT_D<br>B_SIZE              | Maximum<br>database file<br>size (MB)                     | Positive integer                                           | 1024             | No        |
| WEL_SIZE                           | Windows Event<br>Log size (KB)                            | Positive integer                                           | 10240            | No        |

| KEY               | DESCRIPTION                                                                                             | Possible Values                                                                                                    | DEFAULT<br>VALUE | ENCRYPTED |
|-------------------|----------------------------------------------------------------------------------------------------|----------------------------------------------------------------------------------------------------|------------------|-----------|
|                   |                                                                                                    | Default value for new installations. Upgrading Safe Lock does not change any user-defined WEL_SIZE values set in the previous installation.                                                                                                    |                  |           |
| WEL_RETENTI<br>ON | Windows Event<br>Log option<br>when maximum<br>event log size<br>is reached on<br>Windows Event<br>Log. | For Windows XP or earlier platforms:  • 0: Overwrite events as needed  • 1 - 365: Overwrite events older than (1-365) days  • -1: Do not overwrite events (Clear logs manually)  For Windows Vista or later platforms:  • 0: Overwrite events as needed (oldest events first)  • 1: Archive the log when full, do | 0                | No        |

| Key                  | DESCRIPTION                                                                                                    | Possible Values                                                                                                    | DEFAULT<br>VALUE | ENCRYPTED |
|----------------------|----------------------------------------------------------------------------------------------------|----------------------------------------------------------------------------------------------------|------------------|-----------|
|                      |                                                                                                    | not overwrite<br>events                                                                                                    |                  |           |
|                      |                                                                                                    | -1: Do not<br>overwrite events<br>(Clear logs<br>manually)                                                                                                    |                  |           |
| WEL_IN_SIZE          | Windows Event<br>Log size for<br>Integrity<br>Monitor events<br>(KB)                                               | Positive integer                                                                                                    | 10240            | No        |
| WEL_IN_RETE<br>NTION | Windows Event Log option when maximum event log size for Integrity Monitor events is reached on Windows Event Log. | For Windows XP or earlier platforms:  O: Overwrite events as needed  1 - 365: Overwrite events older than (1-365) days  -1: Do not overwrite events (Clear logs manually)  For Windows Vista or later platforms:  O: Overwrite events as needed (oldest events first)  1: Archive the log when full, do not overwrite events | 0                | No        |

| KEY                     | DESCRIPTION                                                  | Possible Values                                            | DEFAULT<br>VALUE | ENCRYPTED |
|-------------------------|--------------------------------------------------------------|------------------------------------------------------------|------------------|-----------|
|                         |                                                              | -1: Do not<br>overwrite events<br>(Clear logs<br>manually) |                  |           |
| USR_DEBUGLO<br>G_ENABLE | Enable debug logging for user sessions                       | • 0: Do not log • 1: Log                                   | 0                | No        |
| USR_DEBUGLO<br>GLEVEL   | The number of debug log entries allowed for user sessions    | • 273                                                      | 273              | No        |
| SRV_DEBUGLO<br>G_ENABLE | Enable debug logging for service sessions.                   | 0: Do not log     1: Log                                   | 0                | No        |
| SRV_DEBUGLO<br>GLEVEL   | The number of debug log entries allowed for service sessions | • 273                                                      | 273              | No        |
| SILENT_INST ALL         | Execute installation in silent mode                          | 0: Do not use silent mode  1: Use silent mode              | 0                | No        |

| Key                       | DESCRIPTION                                                                                                    | Possible Values                                                                                                    | DEFAULT<br>VALUE | ENCRYPTED |
|---------------------------|----------------------------------------------------------------------------------------------------|----------------------------------------------------------------------------------------------------|------------------|-----------|
|                           | Important To use silent mode, you must also specify the ACTIVATION_CODE and PASSWORD keys and values. For example:  [PROPERTY]  ACTIVATION_CODE=XX-XXXXX-XXXXX-XXXXX-XXXXX-XXXXX-XXXXX  PASSWORD=P@ssWORd  SILENT_INSTALL=1 |                                                                                                    |                  |           |
| STORAGE_DEV ICE_BLOCKIN G | Blocks storage<br>devices,<br>including<br>CD/DVD drives,<br>floppy disks,<br>and network<br>drives, from<br>accessing<br>managed<br>endpoints.                                                                             | 0: Allow access from storage devices     1: Block access from storage devices                                       | 0                | No        |
| INIT_LIST                 | Initialize the<br>Approved List<br>during<br>installation                                                                                                    | 0: Do not initialize the Approved List during installation      1: Initialize the Approved List during installation | 0                | No        |

| KEY                               | DESCRIPTION                                                                                                    | Possible Values                    | DEFAULT<br>VALUE | ENCRYPTED |
|-----------------------------------|----------------------------------------------------------------------------------------------------|------------------------------------|------------------|-----------|
|                                   | INIT_LIST                                                                                                    |                                    |                  |           |
|                                   | For examp                                                                                                    |                                    |                  |           |
|                                   | [PROPERTY                                                                                                    | =liststore.db                      |                  |           |
|                                   | INIT LIST                                                                                                    |                                    |                  |           |
|                                   | In this case                                                                                                    | a, liststore.db is nd INIT_LIST is |                  |           |
| INIT_LIST_P<br>ATH                | A folder path to<br>be traversed for<br>the Approved<br>List<br>initialization.<br>Each local<br>disk's root<br>directory will be<br>traversed if<br>empty. | <folder path=""></folder>          | <empty></empty>  | No        |
| INIT_LIST_P<br>ATH_OPTIONA<br>L   | A folder path to<br>be traversed for<br>the Approved<br>List<br>initialization.<br>Each local<br>disk's root<br>directory will be<br>traversed if<br>empty. | <folder path=""></folder>          | <empty></empty>  | No        |
| INIT_LIST_E<br>XCLUDED_FOL<br>DER | An absolute folder path to exclude from                                                                                                    | <folder path=""></folder>          | <empty></empty>  | No        |

| KEY | DESCRIPTION                                                                                                    | Possible Values                                                                                                    | DEFAULT<br>VALUE | ENCRYPTED |
|-----|----------------------------------------------------------------------------------------------------|----------------------------------------------------------------------------------------------------|------------------|-----------|
|     | automatic file enumeration for Approved List initialization.  The configuration applies to the Approved List first initialized and all subsequent Approved List updates.  Specify multiple folders by creating new entries with names that start with INIT_LIST_EXC LUDED_FOLDER. Ensure each entry name is unique. For example:  INIT_LIST_EXC LUDED_FOLDER= c:\folder1  INIT_LIST_EXC LUDED_FOLDER= c:\folder1  INIT_LIST_EXC LUDED_FOLDER2 =c:\folder2  INIT_LIST_EXC LUDED_FOLDER3 =c:\folder3 | Polder path supports a maximum length of 260 characters  Folder paths that do not exist may be specified.  The exclusion does not apply to subfolders  . |                  |           |

| KEY                            | DESCRIPTION                                                                                                    | Possible Values                                                                                                    | DEFAULT<br>VALUE | ENCRYPTED |
|--------------------------------|----------------------------------------------------------------------------------------------------|----------------------------------------------------------------------------------------------------|------------------|-----------|
| INIT_LIST_E XCLUDED_EXT ENSION | A file extension to exclude from automatic file enumeration for Approved List initialization.  The configuration applies to the Approved List first initialized and all subsequent Approved List updates.  Specify multiple extensions by creating new entries with names that start with INIT_LIST_EXC LUDED_EXTENSI ON. Ensure each entry name is unique. For example:  INIT_LIST_EXC LUDED_EXTENSI ON=bmp  INIT_LIST_EXC LUDED_EXTENSI ON=bmp  INIT_LIST_EXC LUDED_EXTENSI ON=bmp | Note Specifying file extensions of executable files (e.g. exe, dll and sys) may cause issues with Application Lockdown. | <empty></empty>  | No        |
| LOCKDOWN                       | Turn<br>Application                                                                                                    | 0: Turn off     Application     Lockdown                                                                                | 0                | No        |

| KEY                                 | DESCRIPTION                                                                                                    | Possible Values                                                                                                    | DEFAULT<br>VALUE | ENCRYPTED |
|-------------------------------------|----------------------------------------------------------------------------------------------------|----------------------------------------------------------------------------------------------------|------------------|-----------|
|                                     | Lockdown on after installation                                                                                                    | 1: Turn on     Application     Lockdown                                                                                                    |                  |           |
| FILELESS_AT<br>TACK_<br>PREVENTION  | Enable the<br>Fileless Attack<br>Prevention<br>feature                                                                                   | 0: Disable feature      1: Enable feature                                                                                                    | 0                | No        |
| SERVICE_CRE<br>ATION_PREVE<br>NTION | the Service feature und conditions:  Updat applic allowed The feature und comple comple comple comple updat comple updat Suppodute updat | ing or installing new ations using installers and by Trusted Updater. Eature is automatically abled after the Trusted er process is ete.  Ing Windows Update ort. Disabling Windows e Support inatically re-enables the | <empty></empty>  | No        |
| VERIFY_PATC<br>H_SIGNATURE          | Verify signature<br>of patch<br>received from<br>Safe Lock<br>Intelligent                                                                | 0: Do not verify patch signature     1: Verify patch signature                                                                                                    | 2                | No        |

| KEY                        | DESCRIPTION                                              | Possible Values                                                                                                    | DEFAULT<br>VALUE | ENCRYPTED |
|----------------------------|----------------------------------------------------------|----------------------------------------------------------------------------------------------------|------------------|-----------|
|                            | Manager before continuing                                | 2 or other: Verify<br>patch signature<br>on Windows 7 or<br>later, but skip<br>verification on<br>Windows Vista<br>or earlier |                  |           |
| USR_DEBUGLO<br>G_ENABLE    | Enable debug<br>log in user<br>session                   | 0: Disable debug log     1: Enable debug log                                                                                  | 0                | No        |
| USR_DEBUGLO<br>GLEVEL      | Debug level in user session                              | 273                                                                                                    | 273              | No        |
| SRV_DEBUGLO<br>G_ENABLE    | Enable debug<br>log in service<br>session                | 0: Disable debug log     1: Enable debug log                                                                                  | 0                | No        |
| SRV_DEBUGLO<br>GLEVEL      | Debug level in service session                           | • 273                                                                                                    | 273              | No        |
| FW_USR_DEBU<br>GLOG        | Enable debug<br>log in user<br>session of<br>firewall    | 0: Disable debug log     1: Enable debug log                                                                                  | 0                | No        |
| FW_USR_DEBU<br>GLOG_LEVEL  | Debug level in user session of firewall                  | number                                                                                                    | 273              | No        |
| FW_SRV_DEBU<br>GLOG_ENABLE | Enable debug<br>log in service<br>session of<br>firewall | 0: Disable debug log     1: Enable debug log                                                                                  | 0                | No        |

| KEY                        | DESCRIPTION                                                   | Possible Values                              | DEFAULT<br>VALUE | ENCRYPTED |
|----------------------------|---------------------------------------------------------------|----------------------------------------------|------------------|-----------|
| FW_SRV_DEBU<br>GLOG_LEVEL  | Debug level in service session of firewall                    | number                                       | 273              | No        |
| BM_SRV_DEBU<br>GLOG_ENABLE | Enable debug<br>log of Behavior<br>Monitoring<br>Core service | 0: Disable debug log     1: Enable debug log | 0                | No        |
| BM_SRV_DEBU<br>GLOG_LEVEL  | Debug level of<br>Behavior<br>Monitoring<br>Core service      | • 51                                         | 51               | No        |

## **EventLog Section**

TABLE 2-4. Setup.ini File [EVENTLOG] Section Arguments

| KEY                      | DESCRIPTION                                                     | Possible Values          | DEFAULT<br>VALUE | ENCRYPTED |
|--------------------------|-----------------------------------------------------------------|--------------------------|------------------|-----------|
| ENABLE                   | Log events related to Safe Lock                                 | • 1: Log • 0: Do not log | 1                | No        |
| LEVEL_WARNI<br>NGLOG     | Log "Warning"<br>level events<br>related to Safe<br>Lock        | • 1: Log • 0: Do not log | 1                | No        |
| LEVEL_INFOR<br>MATIONLOG | Log<br>"Information"<br>level events<br>related to Safe<br>Lock | • 1: Log • 0: Do not log | 0                | No        |

| KEY                                       | DESCRIPTION                                                         | Possible Values          | DEFAULT<br>VALUE | ENCRYPTED |
|-------------------------------------------|---------------------------------------------------------------------|--------------------------|------------------|-----------|
| BLOCKEDACCE<br>SSLOG                      | Log files<br>blocked by<br>Safe Lock                                | • 1: Log • 0: Do not log | 1                | No        |
| APPROVEDACC<br>ESSLOG                     | Log files<br>approved by<br>Safe Lock                               | • 1: Log • 0: Do not log | 1                | No        |
| APPROVEDACC<br>ESSLOG_TRUS<br>TEDUPDATER  | Log Trusted<br>Updater<br>approved<br>access                        | • 1: Log • 0: Do not log | 1                | No        |
| APPROVEDACC<br>ESSLOG_TRUS<br>TEDHASH     | Log Trusted<br>Hash approved<br>access                              | • 1: Log • 0: Do not log | 1                | No        |
| APPROVEDACC<br>ESSLOG_DLLD<br>RIVER       | Log DLL/Driver approved access                                      | • 1: Log • 0: Do not log | 0                | No        |
| APPROVEDACC<br>ESSLOG_EXCE<br>PTIONPATH   | Log Application<br>Lockdown<br>exception path<br>approved<br>access | • 1: Log • 0: Do not log | 1                | No        |
| APPROVEDACC<br>ESSLOG_TRUS<br>TEDCERT     | Log Trusted<br>Certifications<br>approved<br>access                 | • 1: Log • 0: Do not log | 1                | No        |
| APPROVEDACC<br>ESSLOG_WRIT<br>EPROTECTION | Log Write<br>Protection<br>approved<br>access                       | • 1: Log • 0: Do not log | 1                | No        |
| SYSTEMEVENT<br>LOG                        | Log events related to the system                                    | • 1: Log • 0: Do not log | 1                | No        |

| KEY                                             | DESCRIPTION                                      | Possible Values          | DEFAULT<br>VALUE | ENCRYPTED |
|-------------------------------------------------|--------------------------------------------------|--------------------------|------------------|-----------|
| SYSTEMEVENT<br>LOG_EXCEPTI<br>ONPATH            | Log exceptions to Application Lockdown           | • 1: Log • 0: Do not log | 1                | No        |
| SYSTEMEVENT<br>LOG_WRITEPR<br>OTECTION          | Log Write<br>Protection<br>events                | • 1: Log • 0: Do not log | 1                | No        |
| LISTLOG                                         | Log events related to the Approved list          | • 1: Log • 0: Do not log | 1                | No        |
| USBMALWAREP<br>ROTECTIONLO<br>G                 | Log events that trigger USB Malware Protection   | • 1: Log • 0: Do not log | 1                | No        |
| EXECUTIONPR<br>EVENTIONLOG                      | Log events that trigger Execution Prevention     | • 1: Log • 0: Do not log | 1                | No        |
| NETWORKVIRU<br>SPROTECTION<br>LOG               | Log events that trigger Network Virus Protection | • 1: Log • 0: Do not log | 1                | No        |
| INTEGRITYMO NITORINGLOG _FILECREATE D           | Log file and folder created events               | • 1: Log • 0: Do not log | 1                | No        |
| INTEGRITYMO<br>NITORINGLOG<br>_FILEMODIFI<br>ED | Log file modified events                         | • 1: Log • 0: Do not log | 1                | No        |
| INTEGRITYMO NITORINGLOG _FILEDELETE D           | Log file and folder deleted events               | • 1: Log • 0: Do not log | 1                | No        |

| KEY                                        | DESCRIPTION                                          | Possible Values          | DEFAULT<br>VALUE | ENCRYPTED |
|--------------------------------------------|------------------------------------------------------|--------------------------|------------------|-----------|
| INTEGRITYMO NITORINGLOG _FILERENAME D      | Log file and folder renamed events                   | • 1: Log • 0: Do not log | 1                | No        |
| INTEGRITYMO NITORINGLOG _REGVALUEMO DIFIED | Log registry value modified events                   | • 1: Log • 0: Do not log | 1                | No        |
| INTEGRITYMO NITORINGLOG _REGVALUEDE LETED  | Log registry<br>value deleted<br>events              | • 1: Log • 0: Do not log | 1                | No        |
| INTEGRITYMO NITORINGLOG _REGKEYCREA TED    | Log registry key created events                      | • 1: Log • 0: Do not log | 1                | No        |
| INTEGRITYMO NITORINGLOG _REGKEYDELE TED    | Log registry key deleted events                      | • 1: Log • 0: Do not log | 1                | No        |
| INTEGRITYMO NITORINGLOG _REGKEYRENA MED    | Log registry key<br>renamed<br>events                | • 1: Log • 0: Do not log | 1                | No        |
| DEVICECONTR<br>OLLOG                       | Log events<br>related to<br>device access<br>control | • 1: Log • 0: Do not log | 1                | No        |

## **Server Section**

TABLE 2-5. Setup.ini File [SERVER] Section Arguments

| KEY       | DESCRIPTION                            | Possible Values                                         | DEFAULT<br>VALUE | ENCRYPTED |
|-----------|----------------------------------------|---------------------------------------------------------|------------------|-----------|
| HOSTNAME  | Server host name                       | <host_name></host_name>                                 | <empty></empty>  | No        |
| PORT_FAST | Server listen<br>port for fast<br>lane | 1 - 65535                                               | <empty></empty>  | No        |
| PORT_SLOW | Server listen<br>port for slow<br>lane | 1 - 65535                                               | <empty></empty>  | No        |
| CERT      | Certificate file name                  | <certificate_file_na<br>me&gt;</certificate_file_na<br> | <empty></empty>  | No        |
| API_KEY   | API key                                | <api_key></api_key>                                     | <empty></empty>  | No        |

## **Agent Section**

TABLE 2-6. Setup.ini File [AGENT] Section Arguments

| KEY                 | DESCRIPTION                                                                     | Possible Values                                                                                            | DEFAULT<br>Value | ENCRYPTED |
|---------------------|---------------------------------------------------------------------------------|----------------------------------------------------------------------------------------------------|------------------|-----------|
| PORT                | Agent listening port                                                            | 1 - 65535                                                                                                  | <empty></empty>  | No        |
| SSL_ALLOW_BE<br>AST | Handles possible security flaws in SSL3 and TLS 1.0 protocols for BEAST attacks | 0: Protect     against BEAST     attacks      1: Do not     implement any     security     workarounds for | 1                | No        |

| KEY                      | DESCRIPTION                        | Possible Values                                                                      | DEFAULT<br>VALUE | ENCRYPTED |
|--------------------------|------------------------------------|--------------------------------------------------------------------------------------|------------------|-----------|
|                          |                                    | BEAST<br>vulnerabilities                                                             |                  |           |
| POLL_SERVER              | Identify the agent as an NAT agent | 0: Non-NAT agent      1: NAT agent                                                   | 0                | No        |
| POLL_SERVER_<br>INTERVAL | Set the NAT connection frequency   | 1 - 64800:     Connect to the     Safe Lock     server every (1 -     64800) minutes | 10               | No        |

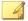

#### Note

The POLL\_SERVER state can also be toggled from NAT to non-NAT agent by performing one of the following:

- Running SLCmd.exe commands
- Importing another agent's configuration

## **Message Section**

TABLE 2-7. Setup.ini File [MESSAGE] Section Arguments

| KEY                    | DESCRIPTION                      | Possible Values                                       | DEFAULT<br>VALUE | ENCRYPTED |
|------------------------|----------------------------------|-------------------------------------------------------|------------------|-----------|
| REGISTER_TRI<br>GGER   | Register<br>message<br>trigger   | <ul><li>1: Immediately</li><li>2: On demand</li></ul> | 1                | No        |
| UNREGISTER_T<br>RIGGER | Unregister<br>message<br>trigger | • 1: Immediately • 2: On demand                       | 1                | No        |

| KEY                          | DESCRIPTION                                                                                                    | Possible Values                 | DEFAULT<br>VALUE | ENCRYPTED |
|------------------------------|----------------------------------------------------------------------------------------------------|---------------------------------|------------------|-----------|
| UPDATESTATUS<br>_TRIGGER     | Update status<br>message<br>trigger                                                                                                    | • 1: Immediately • 2: On demand | 1                | No        |
| UPLOADBLOCKE DEVENT_TRIGG ER | Upload blocked<br>event message<br>trigger                                                                                                    | • 1: Immediately • 2: On demand | 1                | No        |
| CHECKFILEHAS<br>H_TRIGGER    | Check file hash<br>message<br>trigger                                                                                                    | • 1: Immediately • 2: On demand | 1                | No        |
| QUICKSCANFIL<br>E_TRIGGER    | Quick scan file<br>message<br>trigger                                                                                                    | • 1: Immediately • 2: On demand | 1                | No        |
| INITIAL_RETR Y_INTERVAL      | Starting interval, in seconds, between attempts to resend an event to Intelligent Manager. This interval doubles in size for each unsuccessful attempt, until it exceeds the MAX_RETRY_IN TERVAL value. | • 0 ~ 2147483647                | 120              | No        |
| MAX_RETRY_IN<br>TERVAL       | Maximum interval, in seconds, between attempts to resend events                                                                                                    | • 0 ~<br>2147483647             | 7680             | No        |

| KEY | DESCRIPTION                | Possible Values | DEFAULT<br>VALUE | ENCRYPTED |
|-----|----------------------------|-----------------|------------------|-----------|
|     | to Intelligent<br>Manager. |                 |                  |           |

## MessageRandomization Section

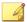

#### Note

Safe Lock agents respond as soon as possible to direct requests from Safe Lock Intelligent Manager. For details, refer to Applying Message Time Groups in the Safe Lock Administrator's Guide.

TABLE 2-8. Setup.ini File [MESSAGERANDOMIZATION] Section Arguments

| KEY                 | DESCRIPTION                                                                | Possible Values | DEFAULT<br>VALUE | ENCRYPTED |
|---------------------|----------------------------------------------------------------------------|-----------------|------------------|-----------|
| TOTAL_GROUP_<br>NUM | Number of groups controlled by the server                                  | 0 - 2147483646  | 0                | No        |
| OWN_GROUP_IN DEX    | Index of group<br>which this<br>agent belongs<br>to                        | 0 - 2147483646  | 0                | No        |
| TIME_PERIOD         | Maximum<br>amount of time<br>agents have to<br>upload data (in<br>seconds) | 0 - 2147483647  | 0                | No        |

## **Proxy Section**

The following table lists the commands available for setup.ini. If no value is specified in the setup file, the default value will be used.

TABLE 2-9. Setup.ini File [PROXY] Section Arguments

| KEY      | DESCRIPTION     | Possible Values                                                            | DEFAULT<br>VALUE | ENCRYPTED |
|----------|-----------------|----------------------------------------------------------------------------|------------------|-----------|
| MODE     | Proxy mode      | 0: No proxy used                                                           | 0                | No        |
|          |                 | 1: Proxy used     with manual     settings                                 |                  |           |
|          |                 | 2: Proxy used with settings retrieved from Internet Explorer automatically |                  |           |
| HOSTNAME | Proxy host name | <host_name></host_name>                                                    | <empty></empty>  | No        |
| PORT     | Proxy port      | 1 - 65535                                                                  | <empty></empty>  | No        |
| USERNAME | Proxy user name | <user_name></user_name>                                                    | <empty></empty>  | No        |
| PASSWORD | Proxy password  | <password></password>                                                      | <empty></empty>  | No        |

### **Prescan Section**

 TABLE 2-10. Setup.ini File [PRESCAN]
 Section Arguments

| KEY          | DESCRIPTION                                                                                                    | Possible Values                                                                                                    | DEFAULT<br>VALUE | ENCRYPTED |
|--------------|----------------------------------------------------------------------------------------------------|----------------------------------------------------------------------------------------------------|------------------|-----------|
| IGNORE_THREA | Cancel installation after detecting malware threat during prescan  Note Only valid during silent installati ons. | 0: Cancel     1: Continue     installation after     detecting     malware threat     during prescan                                       | 0                | No        |
| REPORT_FOLDE | An absolute folder path where prescan result reports are saved.                                                  | <pre>- <folder_path> - <empty>:     Defaults to     %windir%\temp \prescan\log</empty></folder_path></pre>                                 | <empty></empty>  | No        |
| SCAN_TYPE    | The type of scan executed during silent installation                                                             | Full: Scan all folders on the endpoint.  Quick: Scans the following folders:  Fixed root drives  For example:  c:\ d:\  System root folder | Full             | No        |

| KEY | DESCRIPTION                                                             | Possible Values                                                                                                    | DEFAULT<br>VALUE | ENCRYPTED |
|-----|-------------------------------------------------------------------------|----------------------------------------------------------------------------------------------------|------------------|-----------|
|     | The selected value is used as the default value for a UI installati on. | For example, c: \Windows  System folder  For example, c: \Windows \System  System32 folder  For example, c: \Windows \System32  Driver folder  For example, c: \Windows \System32 |                  |           |
|     |                                                                         | \System32<br>\Drivers                                                                                                    |                  |           |
|     |                                                                         | Temp folder                                                                                                    |                  |           |
|     |                                                                         | For example, c:\Users \Trend \AppData \Local \Temp                                                                                                    |                  |           |
|     |                                                                         | <ul> <li>Desktop<br/>folder</li> </ul>                                                                                                    |                  |           |

| KEY                      | DESCRIPTION                                    | Possible Values                                                                                | DEFAULT<br>VALUE | ENCRYPTED |
|--------------------------|------------------------------------------------|------------------------------------------------------------------------------------------------|------------------|-----------|
|                          |                                                | including<br>sub folders<br>and files                                                          |                  |           |
|                          |                                                | For example, c:\Users \Trend \Desktop                                                          |                  |           |
|                          |                                                | • Specific: Scan folders specified with SPECIFIC_FOLD ER entries                               |                  |           |
| COMPRESS_LAY ER          | The number of compressed layers to scan when a | 0: Do not scan compressed files                                                                | 2                | No        |
|                          | compressed file is scanned.                    | 1 - 20: Scan up     to the specified     number of     layers of a     compressed file         |                  |           |
| MAX_FILE_SIZ<br>E        | The largest file allowed for                   | 0: Scan files of any sizes                                                                     | 0                | No        |
|                          | scan                                           | 1 - 9999: Only     scan files equal     to or smaller     than the     specified size     (MB) |                  |           |
| SCAN_REMOVAB<br>LE_DRIVE | Scan<br>removable<br>drives                    | 0: Do not scan<br>removable<br>drives                                                          | 0                | No        |

| KEY                 | DESCRIPTION                                                      | Possible Values                                                                                                    | DEFAULT<br>VALUE | ENCRYPTED |
|---------------------|------------------------------------------------------------------|----------------------------------------------------------------------------------------------------|------------------|-----------|
|                     |                                                                  | 1: Scan     removable     drives                                                                                                    |                  |           |
| SPECIFIC_FOL<br>DER | An absolute folder path to scan when the scan type is [Specific] | <pre><folder_path> Multiple folders can be specified by creating new entries whose name starting with SPECIFIC_FOLDER. Every entry name needs to be unique. For example: SPECIFIC_FOLDER=c :\folder1 SPECIFIC_FOLDER2= c:\folder2 SPECIFIC_FOLDER3= c:\folder3</folder_path></pre> | <empty></empty>  | No        |
| EXCLUDED_FIL E      | An absolute file path to exclude from scanning                   | <pre><file_path> Multiple files can be specified by creating new entries whose name starting with EXCLUDED_FILE. Every entry name needs to be unique. For example:  EXCLUDED_FILE=c: \file1.exe  EXCLUDED_FILE2=c: \file2.exe</file_path></pre>                                    | <empty></empty>  | No        |

| KEY                 | DESCRIPTION                                      | Possible Values                                                                                                    | DEFAULT<br>VALUE | ENCRYPTED |
|---------------------|--------------------------------------------------|----------------------------------------------------------------------------------------------------|------------------|-----------|
|                     |                                                  | EXCLUDED_FILE3=c: \file3.exe                                                                                                    |                  |           |
| EXCLUDED_FOL<br>DER | An absolute folder path to exclude from scanning | <pre><folder_path> Multiple folders can be specified by creating new entries whose name starting with EXCLUDED_FOLDER. Every entry name needs to be unique. For example:  EXCLUDED_FOLDER=c :\file1.exe  EXCLUDED_FOLDER2= c:\file2.exe  EXCLUDED_FOLDER3=</folder_path></pre> | <empty></empty>  | No        |
| EXCLUDED_EXT ENSION | A file extension to exclude from scanning        | c:\file3.exe <file_extension>  Multiple extensions can be specified by creating new entries whose name starting with  EXCLUDED_EXTENSIO N. Every entry name needs to be unique.  For example:  EXCLUDED_EXTENSIO N=bmp  EXCLUDED_EXTENSIO N2=png</file_extension>              | <empty></empty>  | No        |

### **BlockNotification Section**

The following table lists the notification commands available for setup.ini. If no value is specified in the setup file, the default value will be used.

See Property Section on page 2-17 for more information.

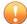

#### **Important**

To enable the feature, make sure to also enable the display for system tray icons and notifications. See NO\_SYSTRAY in this table for details.

TABLE 2-11. Setup.ini File [BlockNotification] Section Arguments

| Key          | DESCRIPTION                                                                                   | Possible<br>Values                           | DEFAULT<br>VALUE | ENCRYPTED |
|--------------|-----------------------------------------------------------------------------------------------|----------------------------------------------|------------------|-----------|
| ENABLE       | Display notifications on managed endpoints when Safe Lock blocks an unapproved file.          | • 0: Disable<br>• 1: Enable                  | 0                | No        |
| ALWAYS_ON_TO | Display the file blocking notification on top of other screens.                               | 0: Disable     1: Enable                     | 1                | No        |
| SHOW_DETAILS | Display file name, file path, and event time in the notification.                             | • 0: Disable • 1: Enable                     | 1                | No        |
| AUTHENTICATE | Authenticate the user by requesting the administrator password when closing the notification. | • 0: Disable • 1: Enable                     | 1                | No        |
| TITLE        | Notification title                                                                            | <notification_titl e=""></notification_titl> | <empty></empty>  | No        |

| KEY     | DESCRIPTION          | Possible<br>Values                                                             | DEFAULT<br>VALUE | ENCRYPTED |
|---------|----------------------|--------------------------------------------------------------------------------|------------------|-----------|
| MESSAGE | Notification content | <notification_co< td=""><td><empty></empty></td><td>No</td></notification_co<> | <empty></empty>  | No        |

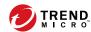

# **Chapter 3**

# **Agent Configuration File Deployment**

This chapter describes the deployment of settings to multiple Trend Micro Safe Lock agents using an Agent Configuration File.

# **Deployment for Standalone Agents**

Agents installed in Standalone mode are not managed by a Trend Micro Safe Lock Intelligent Manager server. To manually deploy a single configuration to multiple Standalone agents, use an agent configuration file.

## **Exporting or Importing a Configuration File**

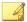

#### Note

Trend Micro Safe Lock encrypts the configuration file before export. Users must decrypt the configuration file before modifying the contents.

For details, refer to the Safe Lock Agent Administration Guide available at:

http://docs.trendmicro.com/en-us/enterprise/trend-micro-safe-lock.aspx

#### Procedure

- 1. Open the Trend Micro Safe Lock console using the desktop icon (if available) or the **Start** menu by clicking **All Programs** > **Trend Micro Safe Lock**.
- 2. Provide the password and click **Login**.
- Click the Settings menu item to access the Export/Import Configuration section.

To export the configuration file as a database (.xen) file:

- a. Click **Export**, and choose the location to save the file.
- b. Provide a filename, and click Save.

To import the configuration file as a database (.xen) file:

- a. Click **Import**, and locate the database file.
- b. Select the file, and click **Open**.

Trend Micro Safe Lock overwrites the existing configuration settings with the settings in the database file.

# **Deployment using Intelligent Manager**

Agents installed in Managed mode are managed by a Trend Micro Safe Lock Intelligent Manager server, which can issue remote commands to all managed agents. To deploy agent configuration settings to multiple managed agents, launch the Trend Micro Safe Lock Intelligent Manager web console and use the **Send Command** menu located on the **Agent Management** screen.

## **Remotely Exporting Agent Settings**

You can remotely obtain agent configuration settings and Approved Lists by exporting and downloading them from the Intelligent Manager.

#### Procedure

1. Click Agents from the Intelligent Manager console.

The Agent Management screen appears.

- **2.** Select a target endpoint.
- 3. Click **Send Command**, select **Export Settings**, and select one of the following:
  - Approved List
  - Agent Configuration

The Intelligent Manager starts issuing the command. The progress can be viewed from the pop-up **Details** window.

**4.** To export more settings, repeat the above steps.

When the exports are complete, you will be confirmed by this message on the top of the screen:

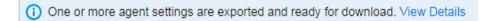

5. Click **View Details** to download the exported settings.

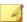

#### Note

Intelligent Manager can keep up to 20 sets of exported settings and cleans any file from this list as soon as the file is downloaded.

## **Remotely Importing Agent Settings**

You can remotely apply new agent settings to agents or agent groups from the Trend Micro Safe Lock Intelligent Manager web console. This feature allows you to:

- Remotely overwrite agent configurations
- Remotely overwrite Approved Lists
- Remotely add approved items to Approved Lists

#### Procedure

- 1. Prepare a customized agent configuration file or Approved List.
  - a. Export and download an agent configuration file or Approved List. For detailed steps, see *Remotely Exporting Agent Settings on page 3-3*.
  - b. Customize the downloaded file.

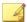

#### Note

To ensure successful import, verify that the file to import meets the following requirements:

- File is in the CSV format and uses UTF-8 encoding
- For Approved List, maximum file size supported is 20 MB
- For agent configuration file, maximum file size supported is 1 MB
- 2. Click **Agents** from the Trend Micro Safe Lock Intelligent Manager console.

The **Agent Management** screen appears.

- **3.** To import the customized file to one or more ungrouped agents or agents in different groups, follow the steps below.
  - a. From the Endpoint column, select one or more agents.
  - b. Click **Send Command**.
  - c. Select **Import Settings**.
  - d. Select Approved List or Agent Configuration.

The import dialog appears.

- 4. To import the customized file to an agent group, follow the steps below.
  - a. From the left panel, right-click an agent group and go to Send Command > Import Settings.
  - b. Select **Approved List** or **Agent Configuration**.

The import dialog appears.

- 5. By default, Trend Micro Safe Lock Intelligent Manager does the following:
  - Approved List: accumulates items from the customized Approved List to the target Approved Lists. To replace the target Approved Lists with the customized Approved List, select Overwrite the existing Approved List.
  - Agent Configuration: overwrites the target Approved Lists with the customized Approved List.

- **6.** Click **Browse** to select the customized file.
- 7. Click Import and Apply.

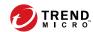

# **Chapter 4**

# **Local Agent Uninstallation**

This chapter describes Trend Micro Safe Lock agent uninstallation procedures. Topics in this chapter include:

• Uninstalling Agents from Windows on page 4-2

# **Uninstalling Agents from Windows**

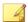

#### Note

The Safe Lock administrator password is required to uninstall the software from the endpoint.

### Procedure

1. On an endpoint with the Safe Lock agent installed, launch Trend Micro Safe Lock Setup.

Depending on your operating system, do one of the following:

| OPTION                                                                      | DESCRIPTION                                                                                                    |
|-----------------------------------------------------------------------------|----------------------------------------------------------------------------------------------------|
| If you use one of the following operating                                   | a. Go to <b>Start</b> > <b>Settings</b> .                                                                                        |
| <ul><li> Windows 10 Enterprise</li><li> Windows 10 IoT Enterprise</li></ul> | b. Depending on your version of Windows 10, locate the <b>Apps &amp; features</b> section under one of the following categories: |
| Windows 10 Professional                                                     | System                                                                                                    |
| Windows 10 Fall Creators Update                                             | • Apps                                                                                                    |
| (Redstone 3)  Windows 10 April 2018 Update                                  | c. On the left pane, click <b>Apps &amp;</b> features.                                                                           |
| (Redstone 4)                                                                | d. In the list, click Trend Micro Safe Lock.                                                                                     |
| <ul> <li>Windows 10 October 2018 Update<br/>(Redstone 5)</li> </ul>         | e. Click Uninstall.                                                                                                    |
| If you use one of the following operating systems:                          | a. Go to Start > Control Panel > Prorgrams and Features.                                                                         |
| Windows Server 2016                                                         | b. In the list, double-click Trend Micro                                                                                         |
| Windows Server 2012                                                         | Safe Lock.                                                                                                    |
| Windows Server 2008                                                         |                                                                                                    |
| Windows Storage Server 2016                                                 |                                                                                                    |

| OPTION                                             | DESCRIPTION                                              |
|----------------------------------------------------|----------------------------------------------------------|
| Windows 8                                          |                                                          |
| Windows 7                                          |                                                          |
| Windows Vista                                      |                                                          |
| If you use one of the following operating systems: | a. Go to Start > Control Panel > Add or Remove Programs. |
| Windows Server 2003                                | b. In the list, select Trend Micro Safe                  |
| Windows XP                                         | Lock.                                                    |
| • Windows 2000                                     | c. Click <b>Remove</b> .                                 |

Safe Lock Setup opens in uninstaller mode.

- 2. After Safe Lock Setup opens, click Next.
- 3. Provide the Safe Lock administrator password, and click Next.
- 4. After the software is finished uninstalling, click **Finish**.

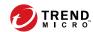

# **Chapter 5**

# **Technical Support**

Learn about the following topics:

- Troubleshooting Resources on page 5-2
- Contacting Trend Micro on page 5-3
- Sending Suspicious Content to Trend Micro on page 5-4
- Other Resources on page 5-5

# **Troubleshooting Resources**

Before contacting technical support, consider visiting the following Trend Micro online resources.

## **Using the Support Portal**

The Trend Micro Support Portal is a 24x7 online resource that contains the most up-todate information about both common and unusual problems.

### Procedure

- 1. Go to http://esupport.trendmicro.com.
- Select from the available products or click the appropriate button to search for solutions.
- **3.** Use the **Search Support** box to search for available solutions.
- If no solution is found, click Contact Support and select the type of support needed.

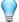

#### Tip

To submit a support case online, visit the following URL:

http://esupport.trendmicro.com/srf/SRFMain.aspx

A Trend Micro support engineer investigates the case and responds in 24 hours or less.

## **Threat Encyclopedia**

Most malware today consists of blended threats, which combine two or more technologies, to bypass computer security protocols. Trend Micro combats this complex malware with products that create a custom defense strategy. The Threat Encyclopedia

provides a comprehensive list of names and symptoms for various blended threats, including known malware, spam, malicious URLs, and known vulnerabilities.

Go to <a href="http://about-threats.trendmicro.com/us/threatencyclopedia#malware">http://about-threats.trendmicro.com/us/threatencyclopedia#malware</a> to learn more about:

- Malware and malicious mobile code currently active or "in the wild"
- Correlated threat information pages to form a complete web attack story
- Internet threat advisories about targeted attacks and security threats
- Web attack and online trend information
- Weekly malware reports

# **Contacting Trend Micro**

In the United States, Trend Micro representatives are available by phone or email:

| Address       | Trend Micro, Incorporated                 |  |
|---------------|-------------------------------------------|--|
|               | 225 E. John Carpenter Freeway, Suite 1500 |  |
|               | Irving, Texas 75062 U.S.A.                |  |
| Phone         | Phone: +1 (817) 569-8900                  |  |
|               | Toll-free: (888) 762-8736                 |  |
| Website       | http://www.trendmicro.com                 |  |
| Email address | support@trendmicro.com                    |  |

• Worldwide support offices:

http://www.trendmicro.com/us/about-us/contact/index.html

• Trend Micro product documentation:

http://docs.trendmicro.com

## **Speeding Up the Support Call**

To improve problem resolution, have the following information available:

- Steps to reproduce the problem
- Appliance or network information
- Computer brand, model, and any additional connected hardware or devices
- Amount of memory and free hard disk space
- Operating system and service pack version
- Version of the installed agent
- Serial number or Activation Code
- Detailed description of install environment
- Exact text of any error message received

# **Sending Suspicious Content to Trend Micro**

Several options are available for sending suspicious content to Trend Micro for further analysis.

## **Email Reputation Services**

Query the reputation of a specific IP address and nominate a message transfer agent for inclusion in the global approved list:

https://ers.trendmicro.com/

Refer to the following Knowledge Base entry to send message samples to Trend Micro:

http://esupport.trendmicro.com/solution/en-US/1112106.aspx

### **File Reputation Services**

Gather system information and submit suspicious file content to Trend Micro:

http://esupport.trendmicro.com/solution/en-us/1059565.aspx

Record the case number for tracking purposes.

## **Web Reputation Services**

Query the safety rating and content type of a URL suspected of being a phishing site, or other so-called "disease vector" (the intentional source of Internet threats such as spyware and malware):

http://global.sitesafety.trendmicro.com/

If the assigned rating is incorrect, send a re-classification request to Trend Micro.

### Other Resources

In addition to solutions and support, there are many other helpful resources available online to stay up to date, learn about innovations, and be aware of the latest security trends.

### **Download Center**

From time to time, Trend Micro may release a patch for a reported known issue or an upgrade that applies to a specific product or service. To find out whether any patches are available, go to:

http://www.trendmicro.com/download/

If a patch has not been applied (patches are dated), open the Readme file to determine whether it is relevant to your environment. The Readme file also contains installation instructions.

### **Documentation Feedback**

Trend Micro always seeks to improve its documentation. If you have questions, comments, or suggestions about this or any Trend Micro document, please go to the following site:

http://www.trendmicro.com/download/documentation/rating.asp

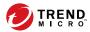

# Index

| A                                                                 | documentation feedback, 5-6         |  |  |
|-------------------------------------------------------------------|-------------------------------------|--|--|
| agent configuration file                                          | _                                   |  |  |
| exporting or importing, 3-2                                       | <b>E</b>                            |  |  |
| agent installer                                                   | Exploit Prevention, 1-3             |  |  |
| approved list, 2-11                                               | 1                                   |  |  |
| command line interface, 2-13, 2-14<br>overview, 2-2               | installation                        |  |  |
| Setup.ini Agent section, 2-33                                     | customization, 2-16                 |  |  |
| Setup ini arguments, 2-17                                         | methods, 2-2                        |  |  |
| Setup.ini BlockNotification section, 2-43                         | installer                           |  |  |
| Setup.ini EventLog section, 2-29                                  | agent, 1-11                         |  |  |
| Setup.ini MessageRandomization section, 2-36                      | Network Virus Protection, 2-6, 2-14 |  |  |
| Setup ini Message section, 2-34                                   | retwork virus riotection, 2 0,2 iii |  |  |
| Setup ini Prescan section, 2-37                                   | 0                                   |  |  |
| Setup.ini Property section, 2-17<br>Setup.ini Proxy section, 2-37 | operating systems, 1-5              |  |  |
| Setup ini Server section, 2-32                                    | R                                   |  |  |
| Setup.ini use, 2-16                                               | requirements, 1-4                   |  |  |
| upgrade preparation, 1-11                                         | •                                   |  |  |
| Windows Installer, 2-3                                            | S                                   |  |  |
| agents, 1-2                                                       | Safe Lock, 1-2                      |  |  |
| accounts, 1-3                                                     | Self Protection, 1-4                |  |  |
| features and benefits, 1-2                                        | support                             |  |  |
| operating systems, 1-5                                            | resolve issues faster, 5-4          |  |  |
| system requirements, 1-4                                          | system requirements, 1-4            |  |  |
| uninstallation, 4-2                                               | •                                   |  |  |
| use overview, 1-12                                                | Т                                   |  |  |
| Application Lockdown, 1-2                                         | Trend Micro Portable Security, 1-4  |  |  |
| Approved List                                                     | U                                   |  |  |
| setting up, 2-11                                                  |                                     |  |  |
| D                                                                 | uninstallation, 4-2                 |  |  |
| documentation, iii                                                | upgrading, 1-11                     |  |  |

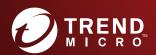

#### TREND MICRO INCORPORATED

225 E. John Carpenter Freeway, Suite 1500 Irving, Texas 75062 U.S.A. Phone: +1 (817) 569-8900, Toll-free: (888) 762-8736 Email: support@trendmicro.com